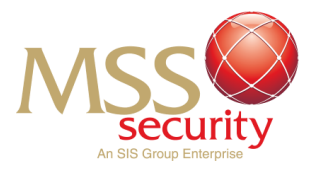

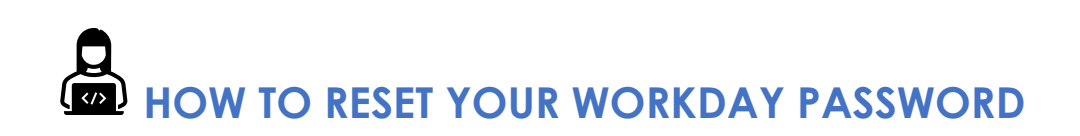

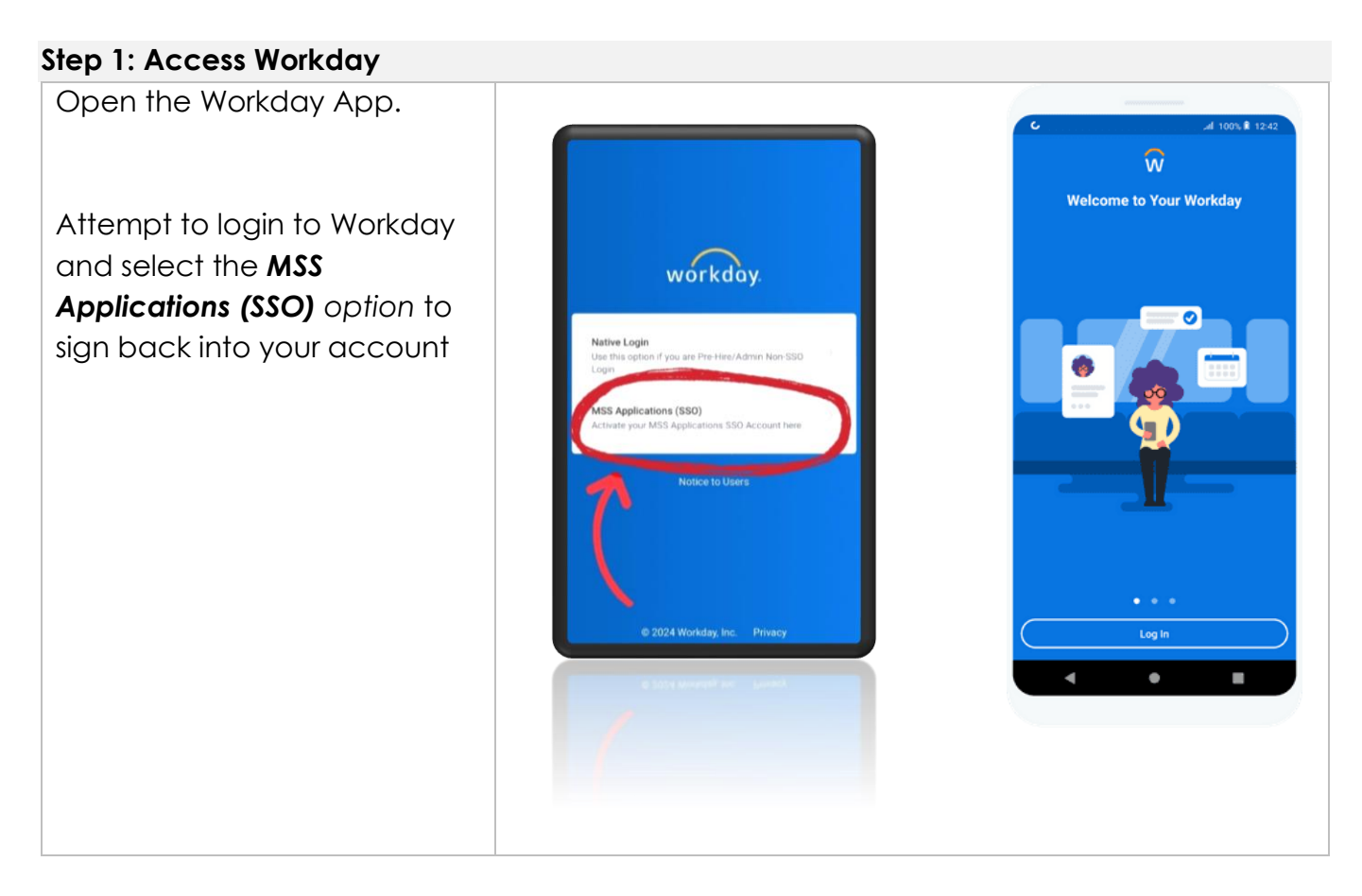

## **Step 2: Enter Your Username**

Fill in the box titled "Username" with the following information:

Username:

- If you are an MSS employee your **employee number** (check your pay slip if unknown)
- If you are a Subcontractor to MSS your **email address**

Once you have entered your username, click the blue *"Sign In"* button below the username field.

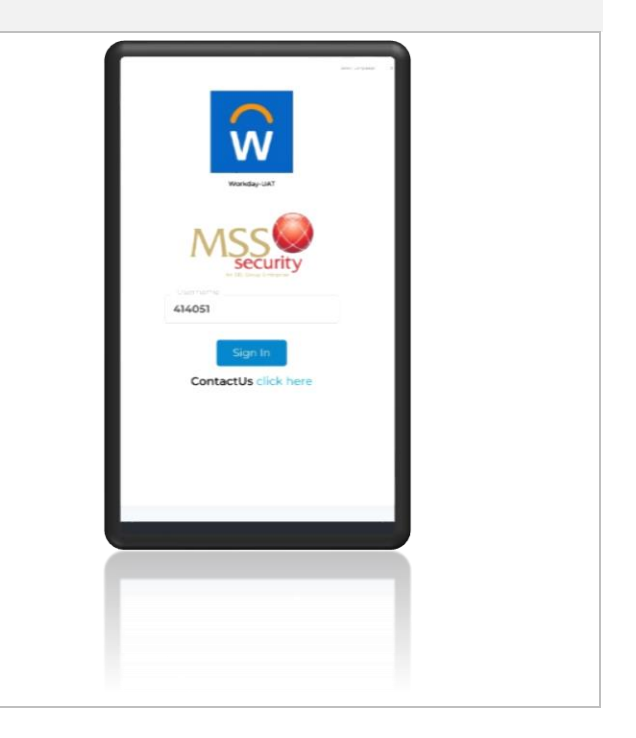

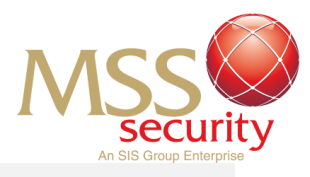

# **Step 3: Recovering Your Account**

To start the process of recovering your account and resetting your password, click on the *"Forgot Password / Locked Account, need*  help?" button.

This will prompt the steps to begin recovering your account to change your password.

**Select** the option to **"Reset"** your password, then press **"Proceed"** to continue to the next step.

The system will ask you to *"Provide Username to Proceed"* Your original entry will be populated into this field. Select "Proceed" to continue to recover your account or make any changes if necessary.

## **Step 4: Verifying Your Identity**

Before being able to successfully change your password, you will be required to verify your identity via a **Multi-Factor Authentication** method.

Select your preferred method to verify your identity by selecting either **SMS OTP** or **Email OTP.**

Select your preferred method of MFA then click "Proceed" to continue to change your password.

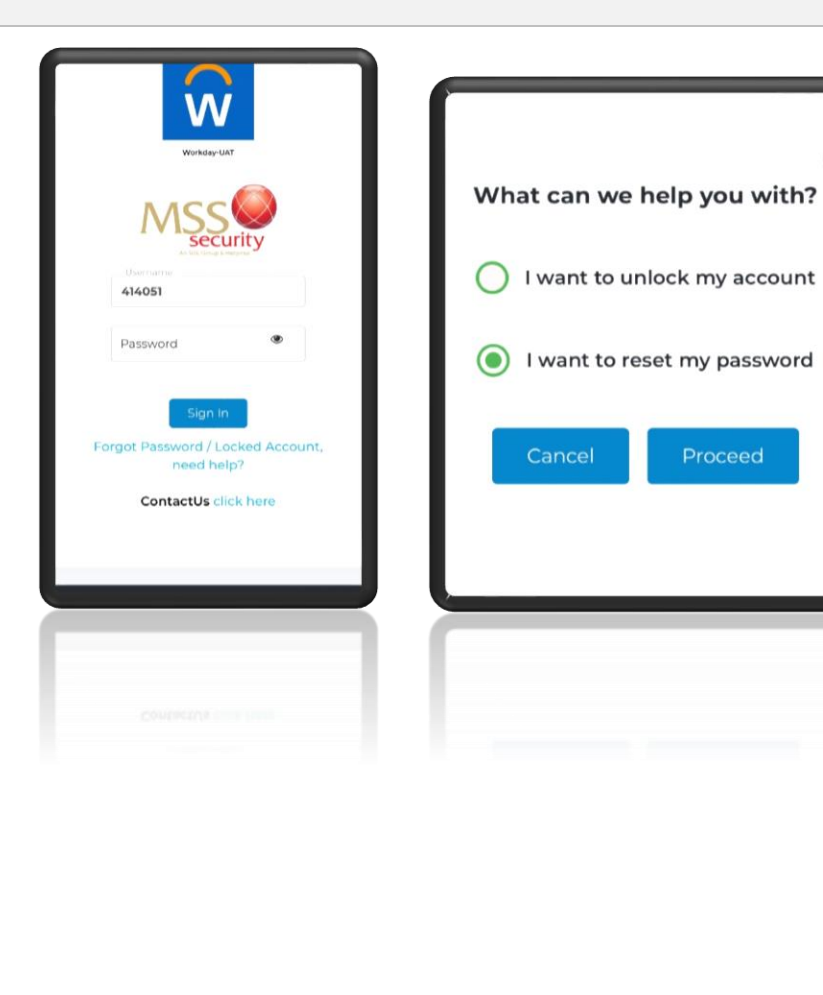

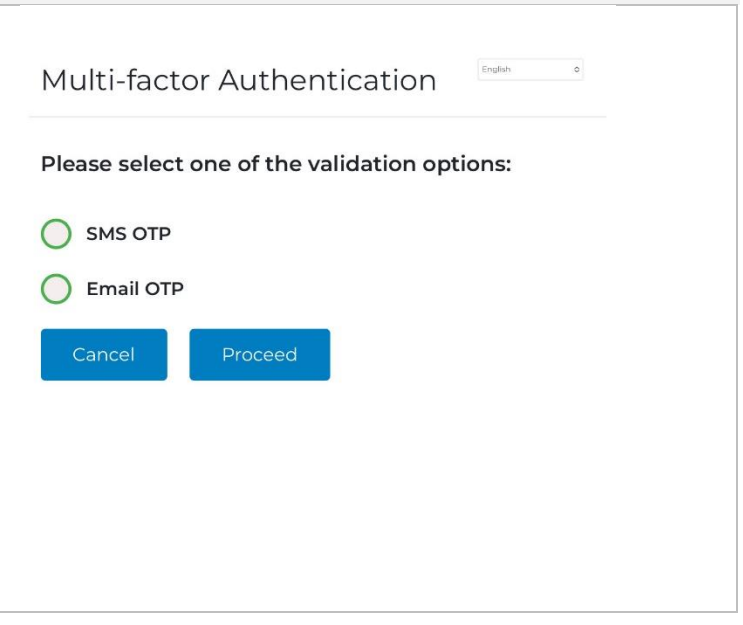

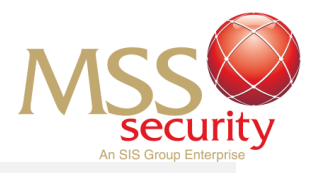

## **Step 5: Completing your MFA**

After electing your preferred MFA method, complete the MFA process by entering the code into the OTP field and press "Proceed" when you have correctly entered your unique OTP.

## *For SMS:*

An OTP will be sent to your phone number in a text message. This can be found in the "Messages" application. The message will be sent via an unknown number titled: *MSS Security PRIVATE OTP CODE: xxxxxx*

#### *For Email:*

An email will be sent to your inbox via MSS "itservices" titled *MSS Security: OTP*. Open the email to identify a 6-digit combination, which is your One-Time Password highlighted in bold.

Enter the 6 digit unique OTP you have received into the OTP field and select the blue "Proceed" button when you have entered the OTP. This will verify your identity so you can change your password!

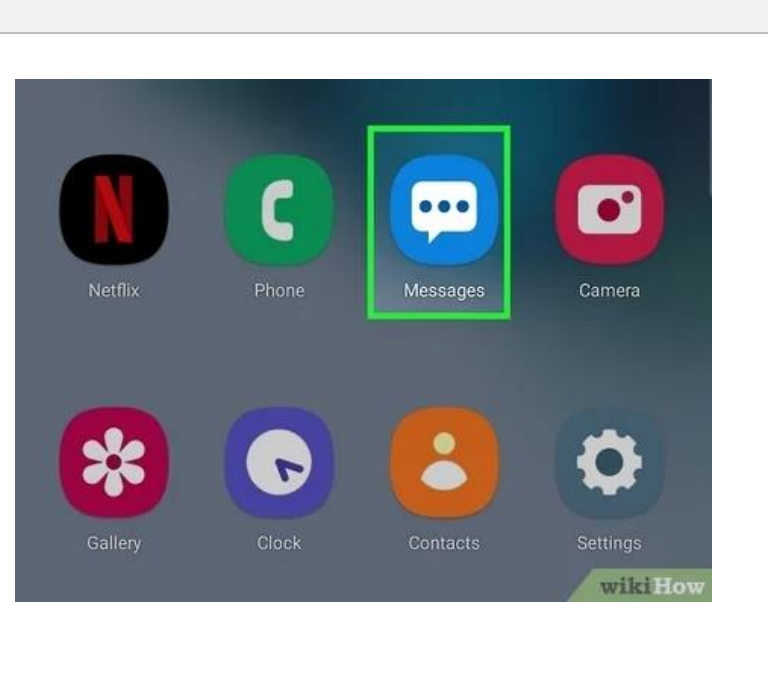

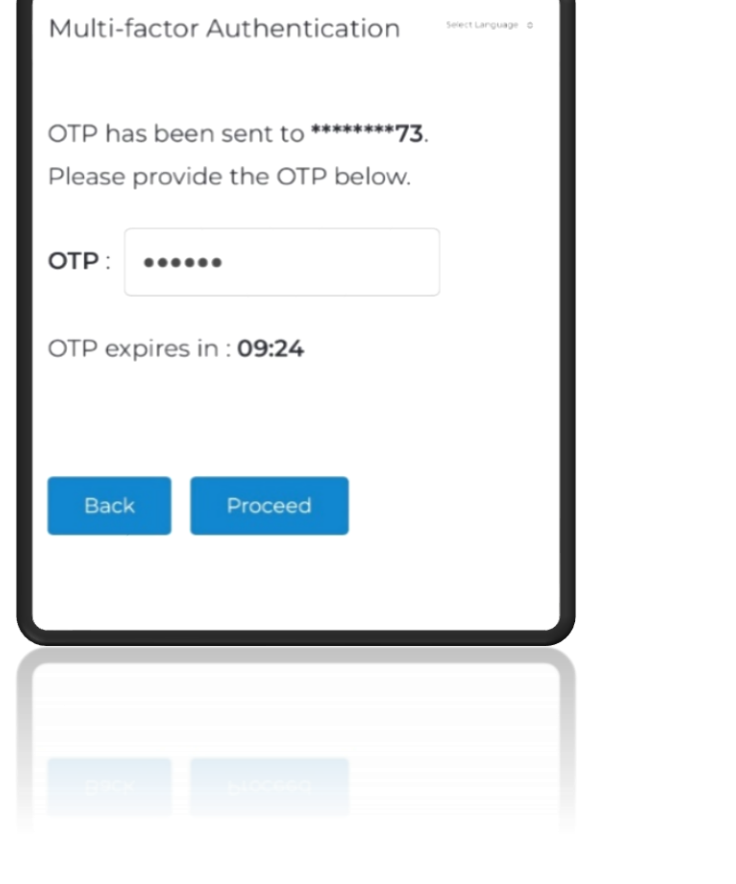

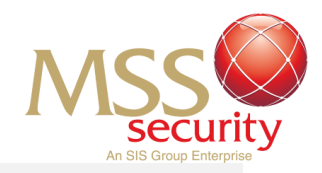

## **Step 6: Setting a New Password**

You may now enter a password of choice that is within the guidelines of the password policy.

*Note:* You cannot use an old password!

You will be able to proceed and set your personal password if all the password policy requirements have a green tick next to them. If your password does not meet the requirements, your chosen password will not be accepted.

*Remember*, you can use the "eye" feature to check your password entry!

Once you have chosen a password that fits the password policy, select the blue **"Proceed"** box to continue!

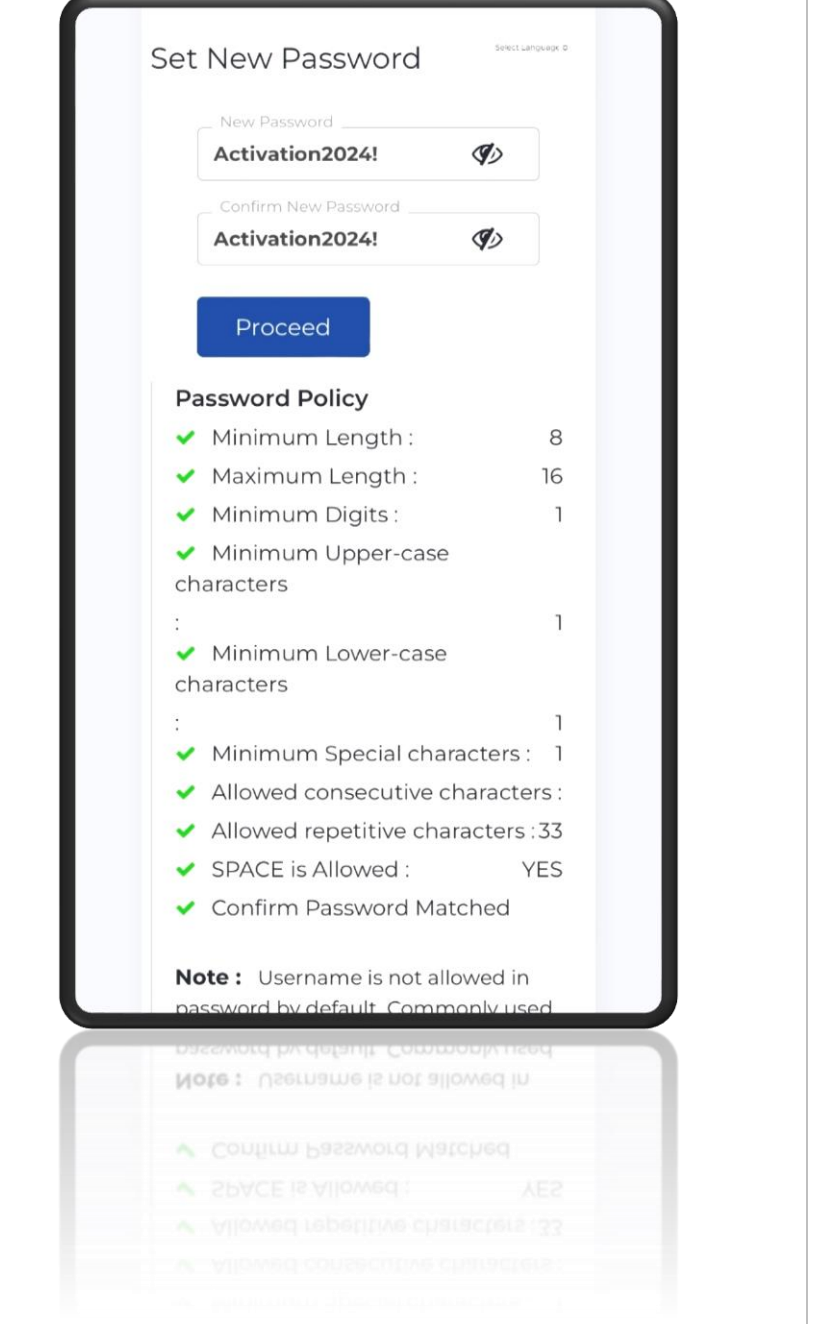

#### **Step 7: Complete!**

After you have proceeded to change your password, you will now be able to sign into Workday using your new preferred password! Ensure to keep your password in a safe place!

If you need any assistance, email [msshelp@msssecurity.com.au](mailto:msshelp@msssecurity.com.au)

**END: Last Edit 7/10/2024**